# <span id="page-0-0"></span>Snimanje govornih signala korištenjem zvučnih kartica

U okviru laboratorijskih vježbi koristiti će se govorni signali kako bi prikazali primjenu raznih algoritama na stvarnim signalima. Sve ´ce se obrade nad snimljenim govornim signalima provoditi korištenjem programskog paketa MATLAB, i to izvan realnog vremena, što zapravo znači da će se koristiti unaprijed snimljeni govorni signali.

U ovom tekstu će ukratko biti opisano kako je moguće korištenjem standardnih programa na PC računalu opremljenom s zvučnom karticom snimati odnosno reproducirati govorne signale. Postupak naveden ovdje odnosi se na PC računala koja se nalaze u studentskom laboratoriju D-138. U slučaju korištenja modernijih računala s drugim zvučnim karticama koje imaju veći broj ulaznih i izlaznih kanala te veće mogućnosti upravljanja sklopovljem sam postupak se može razlikovati, no osnovna ideja koja će biti izložena u nastavku je primjenjiva na bilo kojoj standardnoj zvučnoj kartici.

# 1. Mikser za snimanje i reprodukciju

Da bi bilo moguće uspješno snimati i reproducirati govorni signal primjenom zvučne kartice s pripadnim zvučnicima i mikrofonom potrebno je najprije ispravno podesiti mikser koji određuje koji se izvor zvuka reproducira na zvuˇcnicima, odnosno koji se izvor zvuka snima.

Program za upravljanje audio-mikserom koje se standarndno isporučuje s Microsoft<sup>®</sup> Windows operacijskim sustavom zove se Volume Control, no kako taj program ne podržava mijenjanje svih postavki kartice koristimo audio-mikser koji je isporučen s zvučnom karticom – C-Media Mixer. Audio-mikser se nalazi u taskbaru kako je prikazano na slici 1. (krajnja lijeva ikona).

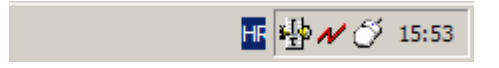

Slika 1.: Pokretanje programa C-Media Mixer.

C-Media Mixer je predstavljen krajnjom lijevom ikonom a pokreće se dvostrukim klikom na nju. Nakon pokretanja otvara se jedan od prozora sa slika 2. i 3..

Nakon pokretanja C-Media Mixera otvara jedan od prozora prikazanih na slikama 2. i 3. – prvi od njih (slika 2.) omogućuje kontrolu reprodukcije zvuka dok drugi omogućuje kontrolu snimanja (slika 3.).

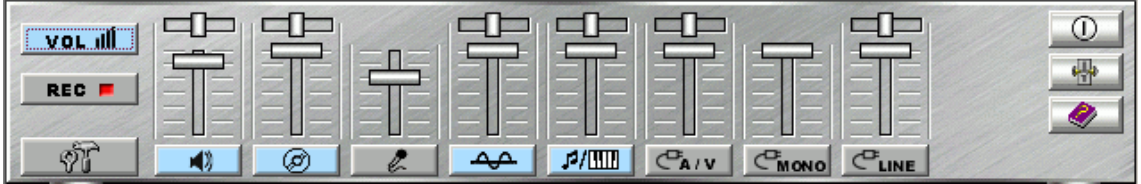

#### Slika 2.: Izgled programa C-Media Mixer – kontrola reprodukcije.

Na krajnjem lijevom kraju prozora nalaze se gumbi označeni s VOL i REC koji omogućuju odabir između kontrola za snimanje (REC) i reporodukciju zvuka (VOL). Svaki od mogućih izvora zvuka predstavljen je sličicom. Ukoliko je sličica osvijetljena svijetlo plavom bojom odgovarajući izvor zvuka je uključen, tj. omogućena je reprodukcija, a u suprotnom je isključen. Dvije kontrole iznad svake sličice su glasnoća i balans. Prva kontrola s lijeva je glavna kontrola glasnoće, dok je treća kontrola s lijeva kontrola mikrofona.

#### 1.1. Provjera ispravnosti mikrofona

Mikrofon se priključuje na prednju ploču računala u 3,5 mm priključak označen s IN. Nakon priključivanja mikrofona pokrenite C-Media Mixer u kojem odaberete podešavanje kontrola reprodukcije

<span id="page-1-0"></span>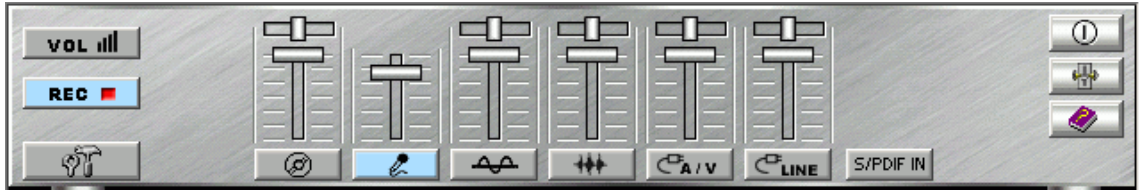

Slika 3.: Izgled programa C-Media Mixer – kontrola snimanja.

Na krajnjem lijevom kraju prozora nalaze se gumbi označeni s VOL i REC koji omogućuju odabir između kontrola za snimanje (REC) i reporodukciju zvuka (VOL). Svaki od mogućih izvora zvuka predstavljen je sličicom. Ukoliko je sličica osvijetljena svijetlo plavom bojom odgovarajući izvor zvuka je uključen, tj. omogućeno je snimanje, a u suprotnom je isključen. Dvije kontrole iznad svake sličice su glasnoća i balans. Druga kontrola s lijeva je kontrola mikrofona.

zvuka (VOL). Potrebno je uključiti mikrofon (treća grupa s lijeva) i povećati glasnoću. Sada se mikrofon izravno prenosi na zvučnike računala te se normalan govor i lagano lupkanje po mikrofonu mora čuti sa računalnih zvučnika. Moguća je i pojava mikrofonije.

Ukoliko se ništa ne čuje s računalnih zvučnika pokušajte mikrofon izravno spojiti u 3,5 mm priključak roze boje koji se nalazi sa stražnje strane računala (najdonji od tri 3,5 mm priključka u nizu).

## 1.2. Postavljanje miksera za snimanje i reprodukciju

Nakon provjere ispravnosti mikrofona potrebno je podesiti audio-mkiser za snimanje i reprodukciju. Pokrenite C-Media Mixer te odaberite podešavanje kontrola reprodukcije zvuka (VOL). Izgled miksera je prikazan na slici 2.. U mikseru isključite reprodukciju s mikrofona zbog izbjegavanja pojave jeke kod snimanja. Poželjno je isključiti i sve preostale izvore zvuka osim master i wave, što se postiže isključivanjem svih skupina osim prve i četvrte s lijeva. Na taj način će na računalnom zvučniku biti reproduciran isključivo zvuk iz wave izvora, što je u stvari  $16$ -bitni  $D/A$  pretvornik koji se nalazi na zvučnoj kartici.

Nakon što su podešene kontrole za reporodukciju zvuka potrebno je podesiti i kontrole za snimanje. U C-Media Mixeru odaberite podešavanje kontrola snimanja zvuka (REC). Kako vršimo snimanje s mikrofona potrebno je odabrati samo mikrofonski ulaz za snimanje, a sve ostale ulaze potrebno je isključiti. Mikser bi sada trebao izgledati kako je prikaznao na slici 3.. Na taj način će prilikom snimanja na ulaz u A/D pretvornik na zvučnoj kartici biti proslijeđen isključivo zvuk iz mikrofona. Zbog loše kvalitete mikrofona potrebno je povećati osjetljivost mikrofona za faktor 10, tj. za 20 dB. U C-Media Mixeru potrebno je otvoriti advanced kontrole što se postiže odabirom ikone s ucrtanim klještima i čekićem koja se nalazi ispod VOL i REC ikona. U novotvorenom prozoru odaberite Options tab te u njemu označite Enable Microphone Booster kako je prikazano na slici 4..

## 2. Postupak snimanja govornog signala

## 2.1. Program za snimanje govornog signala

Snimanje govornog signala se provodi korištenjem programa Sound Recorder. Sve zvučne datoteke snimljene ovim programom imati će nastavak .wav. Snimanje se provodi digitalizacijom govornog signala primjenom A/D pretvornika na zvučnoj kartici. Digitalizirani uzorci signala pohranjuju se u izlazoj .wav datoteci. Glavi parametri sustava za digitalizaciju su:

- 1. broj ulaznih kanala (mono ili stereo),
- 2. rezolucija A/D pretvorbe (broj bita po uzorku),
- 3. frekvencija otipkavanja.

Prije snimanja govornog signala nužno je potrebno podesiti ove parametre.

Program za snimanje se pokreće tako da se odabere Start  $\rightarrow$  All Programs  $\rightarrow$  Accessories  $\rightarrow$  Entertainment → Sound Recorder. Nakon pokretanja programa pojavljuje se glavni prozor koji je prikazan na slici 5.. U donjem dijelu prozora se redom nalaze kontrole: 1. na početak, 2. na kraj, 3. započni reprodukciju, 4. prekini reprodukciju ili snimanje i 5. započni snimanje. U sredini prozora se nalazi osciloskopski prikaz signala na ulazu A/D pretvornika.

<span id="page-2-0"></span>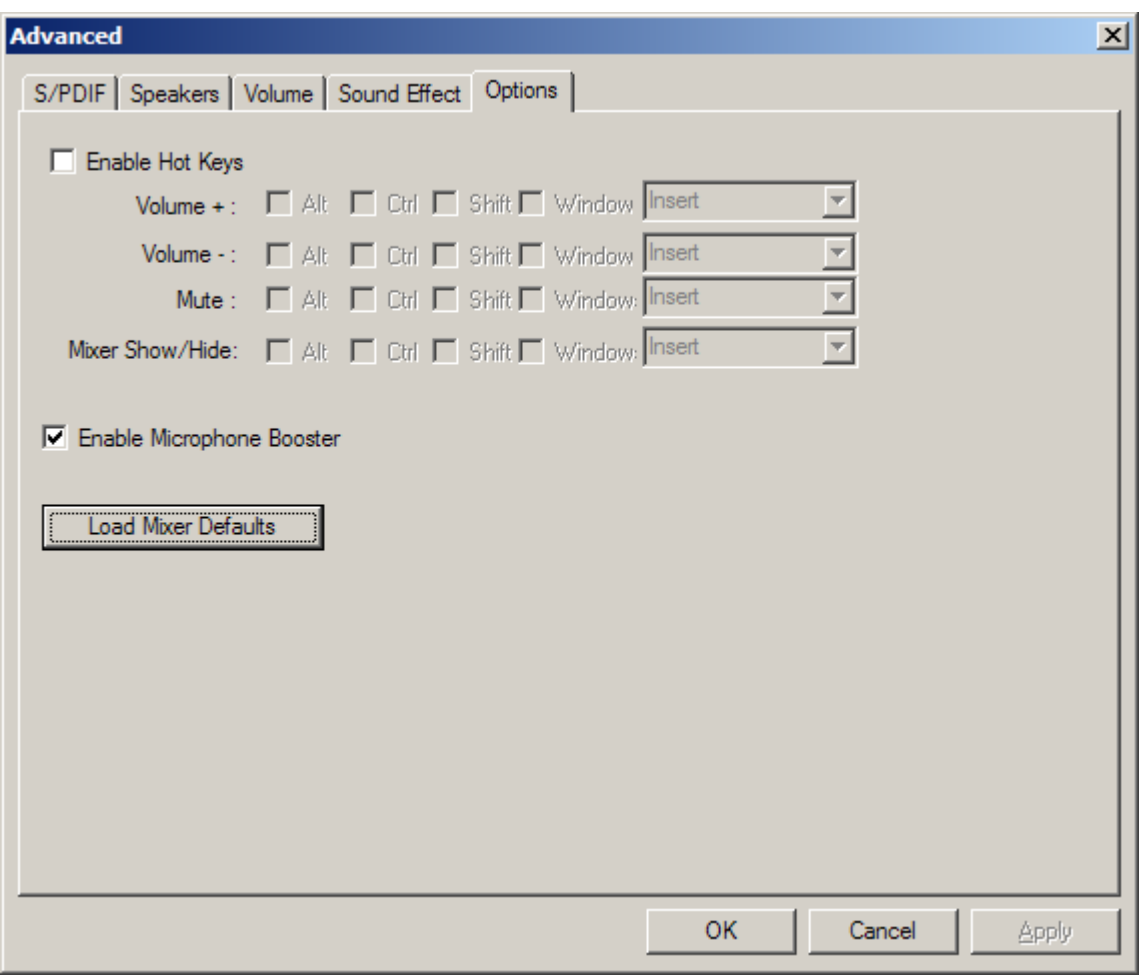

Slika 4.: Napredne kontrole C-Media Mixera

U naprednim kontrolama odaberite Options tab i u njemu označite Enable Microphone Booster.

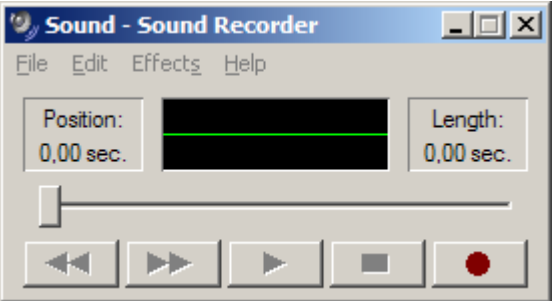

Slika 5.: Izgled programa Sound Recorder.

U donjem dijelu prozora se redom nalaze kontrole: 1. na početak, 2. na kraj, 3. započni reprodukciju, 4. prekini reprodukciju ili snimanje i 5. započni snimanje. U sredini prozora se nalazi osciloskopski prikaz signala na ulazu A/D pretvornika.

#### 2.2. Podešavanje parametara snimanja

Prije početka snimanja govornog signala potrebno je podesiti parametre snimanja. Navedeni parametri sustava za snimanje se podešavaju se na sljedeći način:

1. Otvorite izbornik File te odaberite stavku Properties.

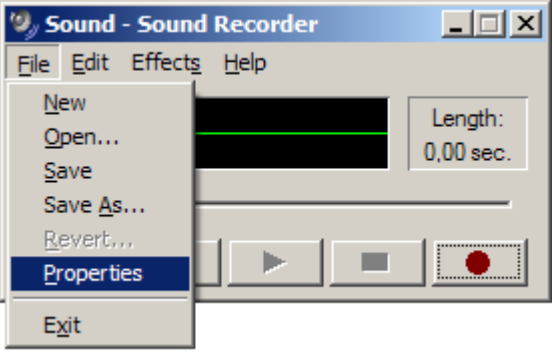

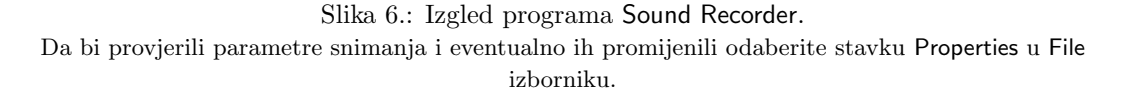

- 2. Sada se otvara prozor Properties for Sound koji je prikazan na slici 7., a u kojem su navedeni parametri signala. Početne postavke su tipično PCM 22.050 kHz: 8 bit: Mono. Na ovom predmetu postavke moraju biti PCM 11.025 Hz: 16 bit: Mono. Da bi promijenili parametre signala odaberite Recording Formats u Choose from padajućem izborniku te pritisnite Convert Now... gumb.
- 3. Nakon što ste odabrali Convert Now... otvara se prozor Sound Selection koji je prikazan na slici 8.. U njemu odaberite parametre snimanja PCM u Format padajućem izborniku i 11.025 Khz: 16 bit: Mono 21 kb/sec u Attributes padajućem izborniku. Odabranu konfiguraciju je moguće i pohraniti tako da se naknadno ne moraju ponovno definirati detaljni parametri već je dovoljno samo odabrati željenu konfiguracija. Odabrane postavke snimite pod imenom SPU[S](#page-4-0).
- 4. Potvrdite sve odabrano pritiskom na OK.

Važno: Svaki put kada odaberete File  $\rightarrow$  New potrebno je provjeriti da li su parametri signala ispravni  $(f_s = 11025 \text{ Hz}, 16 \text{ bits}, \text{mono}).$ 

## 2.3. Ulazna osjetljivost mikrofona

Vrlo je značajno pravilno podesiti osjetljivost mikrofona, odnosno glasnoću izgovora prilikom snimanja. U slučaju premale osjetljivost mikrofona ili pretihog govora biti će iskorišten samo mali dio ulazne dinamike  $A/D$  pretvornika čime povećavamo kvantizacijsku pogrešku.

*Primjer:* Ako je nominalna ulazna dinamika signala 16-bitnog  $A/D$  pretvornika 1 V i ako to odgovara digitalnim kodovima od  $-2^{15}$  do  $2^{15} - 1$ , tada će uz ulazni napon od 0,125 V biti iskorištena samo jedna osmina ukupne dinamike što znači da će se na izlazu A/D prevtornika pojavljvati samo kodovi od −2 <sup>12</sup> do 2<sup>12</sup> <sup>−</sup> 1, tj. rezultat je isti kao da se radi o 13-bitnom pretvorniku. Za takav ulazni signal će relativni odnos između energije signala i energije šuma kvantizacije biti  $13 \cdot 6$  dB = 78 dB umjesto očekivanih 96 dB za slučaj potpunog iskorištenja ulazne dinamike.

Kvantizacijska pogreška nije jedini uzrok degradacije snimljenog signala. Drugi uzrok degradacije su smetnje koje postoje na ulazu u  $A/D$  pretvornik, a većinom dolaze od kapacitivnih preslušavanja između zvučne kartice i drugih dijelova u PC računalu. Značajni izvor smetnji je i gradska mreža zbog koje ´ce se u snimljenom signalu pojaviti signal smetnje frekvencije 50 Hz, ali i svih frekvencija koje odgovaraju njezinim cjelobrojnim višekratnicima. Razina ovih smetnji je neovisna o signalu koji dolazi s mikrofona, tako da je vrlo značajno osigurati što je moguće veći iznos korisnog signala.

Iz navedenog je vidljvo da je pogodno podesiti osjetljivost na što je moguće veću, no međutim ni to nije u potpunosti točno. Ako bi zbog prevelike osjetljivosti (ili pak zbog prevelike glasnoće izgovora) ulazni napon A/D prevornika premašio maksimalnu dozvoljenu ulaznu dinamiku dolazi do pojave zasičenja

<span id="page-4-0"></span>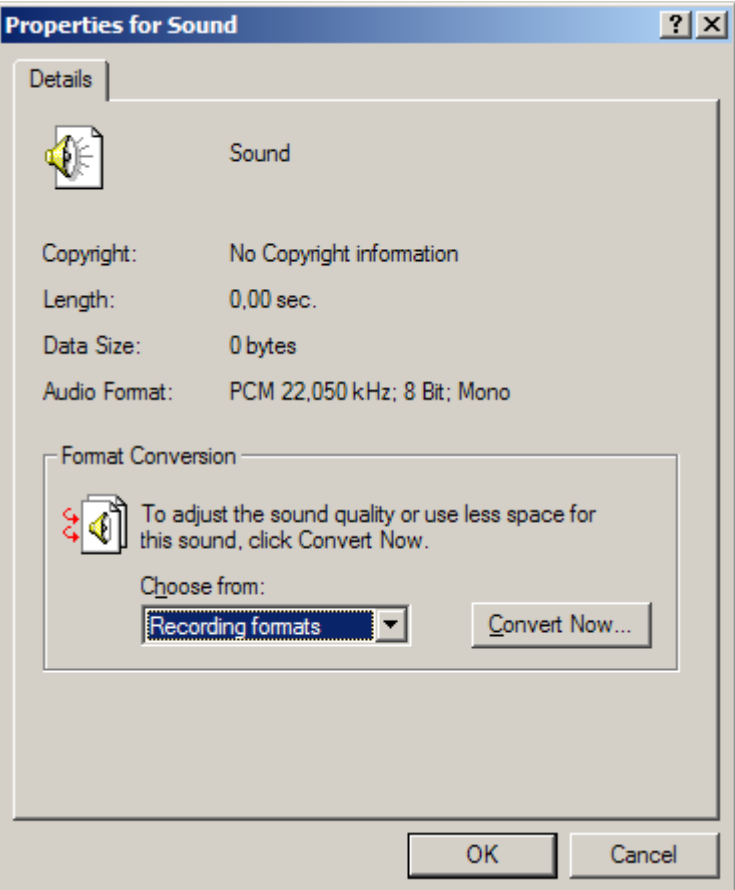

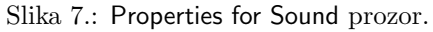

Ako parametri govornog signala nisu ispravni potrebno je odabrati Recording Formats u Choose from padajućem izborniku te pritisnuti Convert Now... gumb.

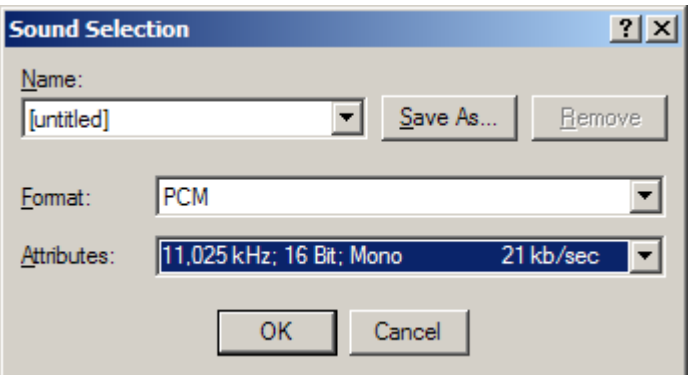

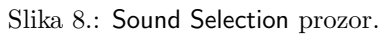

U Sound Selection prozoru odaberite ispravne parametre snimanja te ih snimite pod imenom SPUS.

(clipping). U sluˇcaju ve´ceg ulaznog napona od nave´ceg dozvoljenog pozitivnog ulaznog napona (npr. +1 V kojem odgovara digitalni kod  $2^{15} - 1$ ), otipkani uzorak bit će predstavljen upravo s tim maksimalnim pozitivnim kodom, neovisno o stvarnoj vrijednosti ulaznog napona. Analogna situacija se javlja za negativne napone koji prelaze najve´cu dozvoljenu vrijednost (npr. −1 V). Takva operacija zasičenja uzrokuje nelinearno izobličenje govornog signala (odrezivanje vrhova) koje je neželjeno i nepovoljno prilikom analiza, a uzrokuje i čujnu degradaciju u reproduciranom govoru. Zbog toga je prilikom snimanja potrebno osigurati da ulazni signal A/D pretvornika nikad ne premaši maksimalnu dozvoljenu ulaznu dinamiku, tj. da ne dode do pojave odrezivanja.

#### 2.4. Kontrola signala na ulazu A/D pretvornika prilikom snimanja

U svrhu kontrole razine signala na ulazu u  $A/D$  pretvornik moguće je koristiti dva indikatora.

Prvi se nalazi u crnom prozorćiću programa Sound Recorder (vidi sliku 5.) i ima ulogu minijaturnog osciloskopa koji je aktivan za vrijeme snimanja. Ako valni oblik signala prilikom snimanja poprima vrijednosti od donjeg do gornjeg ruba ovog prikaza razina signala je prevelika, a ako je osjetljivost premala u osciloskopskom prikazu vidimo samo ravnu crtu. Ovaj osciloskopski indikator je aktivan samo kada je snimanje pokrenuto, što se provodi pritiskom na tipku s[a cr](#page-2-0)venom točkom u glavnom prozoru Sound Recordera. Osjetljivost mikrofona se podešava regulacijom potenciometra za mikrofonski ulaz u mikseru za snimanje (slika 3.), a moguće ju je skokovito podignuti za 20 dB odabirom stavke Enable Microphone Booster kako je prikazano na slici 4..

Drugi indikator je tipa VU-metra i obično se nalazi se kraj potenciometra za podešavanje osjetljivosti mikrofonskog ulaza na mikseru za snimanje, no C-Media Mixer nema taj VU-metar. VU-metar oponaša mjerač nivoa signala koji se sas[toj](#page-1-0)i od više raznobojnih dioda. Sto je nivo signala viši pali se sve više i više dioda odozdo prema gore. Najniže diode s[u ta](#page-2-0)mno zelene boje, zatim slijede svjetlo zelene pa onda žute dok su najviše diode crvene boje. U slučaju korištenja VU-metra osjetljivost mikrofona treba podesiti tako da uz normalnu jačinu govra sve zelene, a ponekad i žute diode budu upaljene. Crvene diode se ne smiju paliti. Ako je osjetljivost premala, ne´ce se upaliti niti jedna od dioda.

### 2.5. Op´ce preporuke za postupak snimanja

Prije samog snimanja potrebno je mikrofon usmjeriti prema ustima govornika i postaviti ga na udaljenost od otprilike 10-15 cm od glave govornika kao što je prikazano na slici 9.. Za vrijeme snimanja mikrofon mora stajati mirno na podlozi i ne treba ga držati ili tresti.

Prilikom snimanja potrebno je obratiti pažnju na položaj mikrofona u odnosu na usta govornika. Mikrofon bi trebao biti što je moguće bliže ustima govornika tako da i uz manju podešenu osjetljivost mikrofona postižemo dovoljni nivo signala na ulazu  $A/D$  pretvornika. Ako je [pa](#page-6-0)k mikrofon predaleko od od govornika potrebno je pove´cati osjetljivost, no tada ´ce mikrofon osim govora registrirati i sve moguće neželjene akustičke i električne smetnje. Nepoželjno je da se mikrofon nalazi direktno u struji zraka koja izlazi iz usta jer u tom slučaju mikrofon registrira i neželjene zračne udare koji se manifestiraju kao neugodni udari u reproduciranom signalu. Zbog toga mikrofon mora biti postavljen pod kutem u odnosu na centralnu os usta kao što je prikazano na slici 9. tako da glavna struja zraka prođe mimo njega. Jačina izgovora prilikom snimanja mora biti normala da bi registrirali što prirodniji govorni signal.

Opisani postupak regulacije osjetljivosti mikrofona i njegovog položaja, te podešavanja pravilne jačine izgovora potrebno je provesti višestrukim ponavljanjem snimanja i reprod[ukc](#page-6-0)ije sve dok se ne dobije pravilna razina signala. Snimljeni signal treba biti što je moguće čišči i bez neželjenih smetnji (šuma, bruma glasa drugih govornika, zvuka iz prostorije i sličnog).

#### 2.6. Postupak reprodukcije snimljenog govornog signala

Nakon što je govor snimljen moguće ga je reproducirati pritiskom na tipku sa trokutićem (Play). Da bi bilo moguće čuti snimljeni zvuk potrebno je provjeriti potenciometre za regulaciju razine reprodukcije za koje je poˇzeljno da su postavljeni negdje oko sredine. Ti se potenciometri nalaze u mikseru za reprodukciju (slika 2.). Razina signala na izlazu D/A pretvornika prilikom reprodukcije je takoder vidljiva na dva indikatora: na osciloskopskom prikazu u Sound Recorederu (slika 5.) i na VU-metru koji se obično nalazi pored potenciometra za regulaciju glasnoće Wave izlaza u mikseru za reprodukciju. Pored ovih programskih podešavanja potrebno je provjeriti i zvučnike – da li su upaljeni (pod napajanjem), te [da](#page-0-0) li je potenciometar za regulaciju glasno´ce ispravno postavljen.

<span id="page-6-0"></span>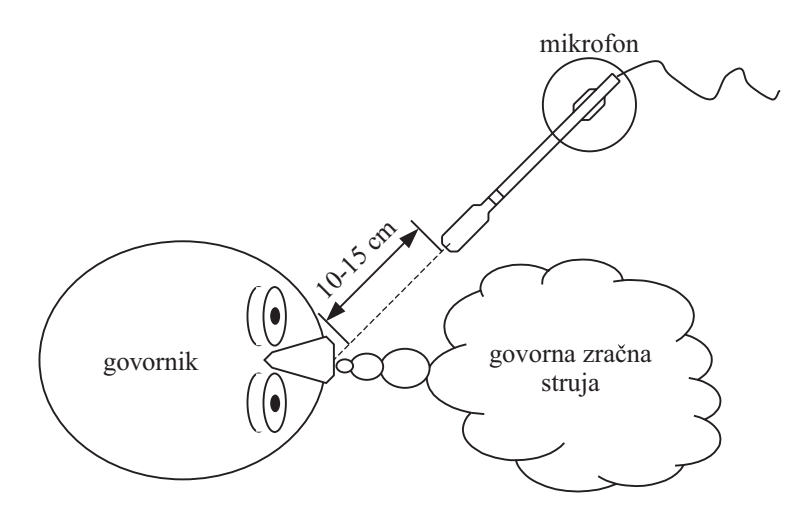

Slika 9.: Pravilan položaj mikrofona prilikom snimanja.

## 3. Završna obrada i pohranjivanje snimljenog govora

Nakon što je uspješno snimljena željena govorna poruka i nakon što je utvrđeno da prilikom reprodukcije ne dolazi do pojave zasićenja možemo pohraniti snimljeni govorni signal u datoteku. Prije pohranjivanja pogodno je iz snimljene poruke izbaciti pauze koje se nalaze na samom početku i na samom kraju.

Da bi odredili točan vremenski trenutak početka aktivnog dijela govorne poruke polagano pomičite scroll-bar Sound Recordera u desno dok se u osciloskopskom prikazu signala ne pojavi prva vrijednost različita od nule. Zapamtite vremenski trenutak koji odgovara ovoj poziciji – očitajte vrijeme sa brojaˇca lijevo od osciloskopskog prikaza. Sada zbog provjere pokrenite reprodukciju od ove pozicije na dalje. Ako je poruka reproducirana u cijelosti, tj. ne nedostaje početak, tada je moguće taj početni dio poruke do nađenog vremenskog trenutka izbrisati. Brisanje se provodi tako da se pomoću scroll-bar ponovno postavi zapam´cena vremenska pozicija poˇcetka poruke. Sada se iz glavnog prozora odabere Edit  $\rightarrow$  Delete Before Current Position.

Potpuno analogna operacija se provodi i za brisanje pauze na kraju govorne poruke. Pomaknite se na kraj poruke, te ga zatim polagano vra´cajte scroll-bar u lijevo dok se u osciloskopskom prikazu ne pojavi signal različit od nule. Na brojaču očitajte i zapamtite ovaj vremenski trenutak, te pokrenite reprodukciju od nađenog trenutka do kraja poruke. Ako se prilikom reprodukcije čuje isključivo šum, a ne i zadnji glas poruke, tada je ovaj trenutak pravilno odabran i taj dio poruke također može biti izbrisan. Opet odaberite zapam´cenu poziciju i iz glavnog prozora odabere Edit → Delete After Current Position.

Na kraju još jednom reproducirajte cijelu poruku i uvjerite se da nije narušena, odnosno da su uklonjene samo pauze s poˇcetka i kraja.

Snimljena poruka se pohranjuje u datoteku tako da se odabere File  $\rightarrow$  Save As. Točno ime datoteke i mjesto na koje ju je potrebno snimiti je navedeno u uputama za pojedinu vježbu.